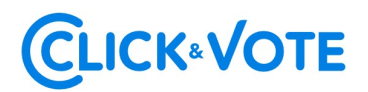

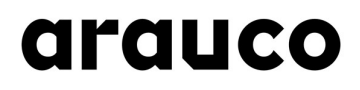

# GUÍA RÁPIDA

# VOTACIÓN ELECTRÓNICA PARA JUNTA DE ACCIONISTAS CELULOSA ARAUCO Y CONSTITUCIÓN S.A.

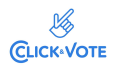

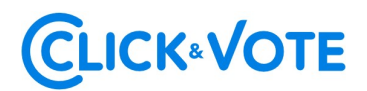

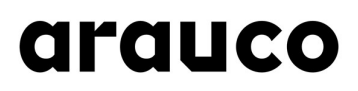

### Introducción

A continuación, se presenta una Guía rápida para que los accionistas y apoderados o representantes utilicen el Servicio Votación Electrónica para junta de accionistas como apoyo al proceso de votación que realizarán de manera remota. ES A para que los accionistas y apoderados o representantes<br>a junta de accionistas como apoyo al proceso de votación<br>
SUSETIVO<br>
Trados en el uso de la plataforma y emisión de votación

Instruir a los usuarios Accionistas y apoderados en el uso de la plataforma y emisión de votación electrónica de forma efectiva.

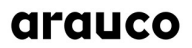

# PROCEDIMIENTO<br>PROCEDIMIENTO<br>enrolado al Servicio Votación Electrónica, recibirá un correo

### Accionista / Apoderado Tradicional

- 1. Todo Accionista / apoderado enrolado al Servicio Votación Electrónica, recibirá un correo electrónico, (este último, según lo formalizado en luego del proceso de enrolamiento correspondiente), que contiene el código de acceso (número de control o PIN) para asistir a la junta y acceder a votar electrónicamente. El sistema estará habilitado 1 hora antes del inicio del evento.
- 2. Para realizar el proceso de enrolamiento para asistir a la Junta Ordinaria de Accionistas, el accionista/apoderado deberá enviar un correo electrónico al don Felipe Guzmán Rencoret, secretario del Directorio de la Sociedad, felipe.guzman@arauco.com, donde se le indicarán los pasos a seguir para comprobar la identidad del accionista o del apoderado del mismo, de manera de permitir el ingreso al evento.
- 3. El Accionista / apoderado deberá acceder a la plataforma por medio del link de acceso proporcionado en dicho correo, e ingresar a la respectiva junta con el *código de acceso (número* de control) entregado y captcha. Luego de ingresar ambos campos, se ingresa a la pantalla principal de votación.

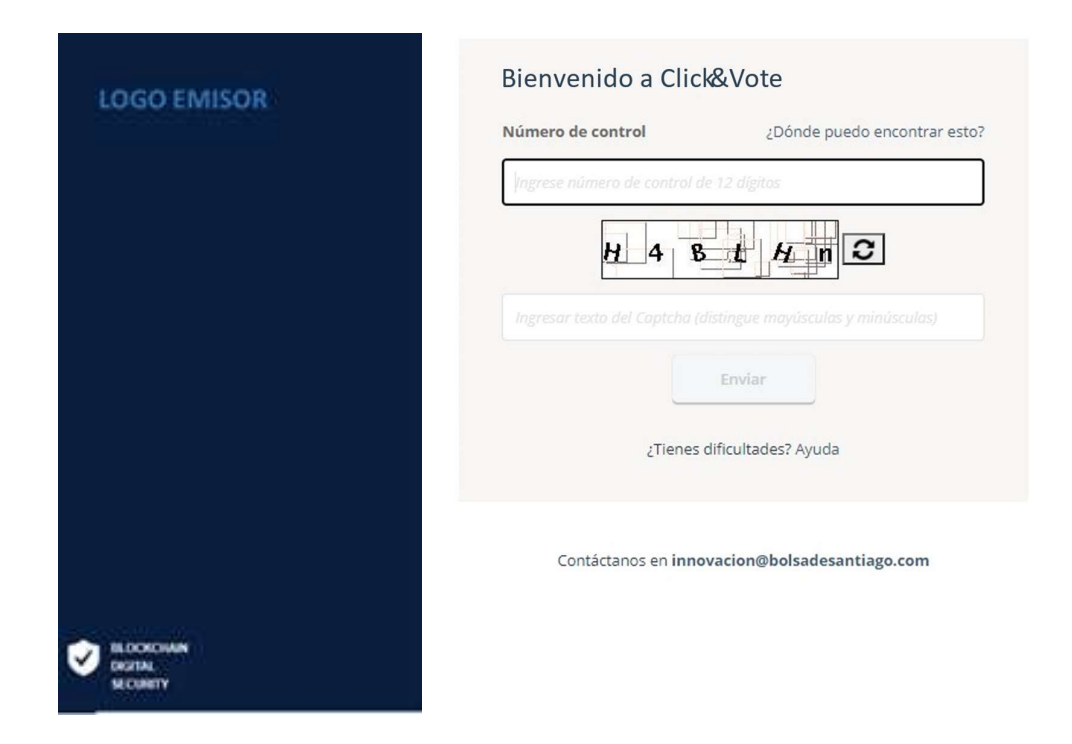

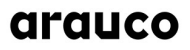

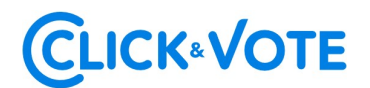

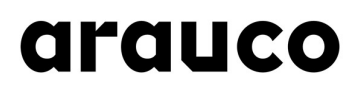

4. El Accionista ingresará a la respectiva Junta, registrando automáticamente así su asistencia a esta última. Haciendo click en "Ver materias" podrá visualizar las materias de votación:

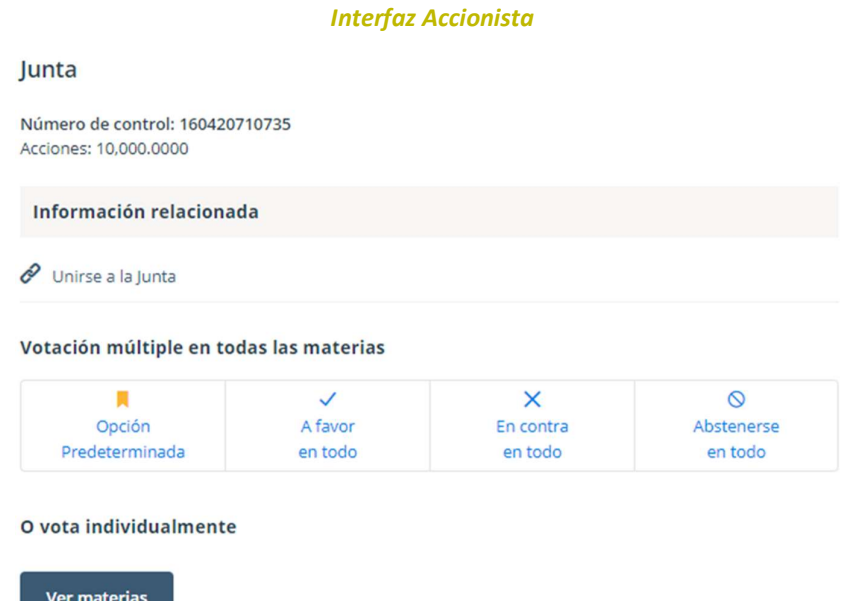

### Interfaz Apoderado que representa a más de un accionista

En el caso que el apoderado represente a más de un accionista se le desplegarán las opciones de votos para cada uno de sus representados, haciendo click en "Voto" (Imagen 1) aparecerá una nueva ventana haciendo click en "Ver materias" (Imagen 2) podrá visualizar las materias de votación:

# arauco

Imagen 1

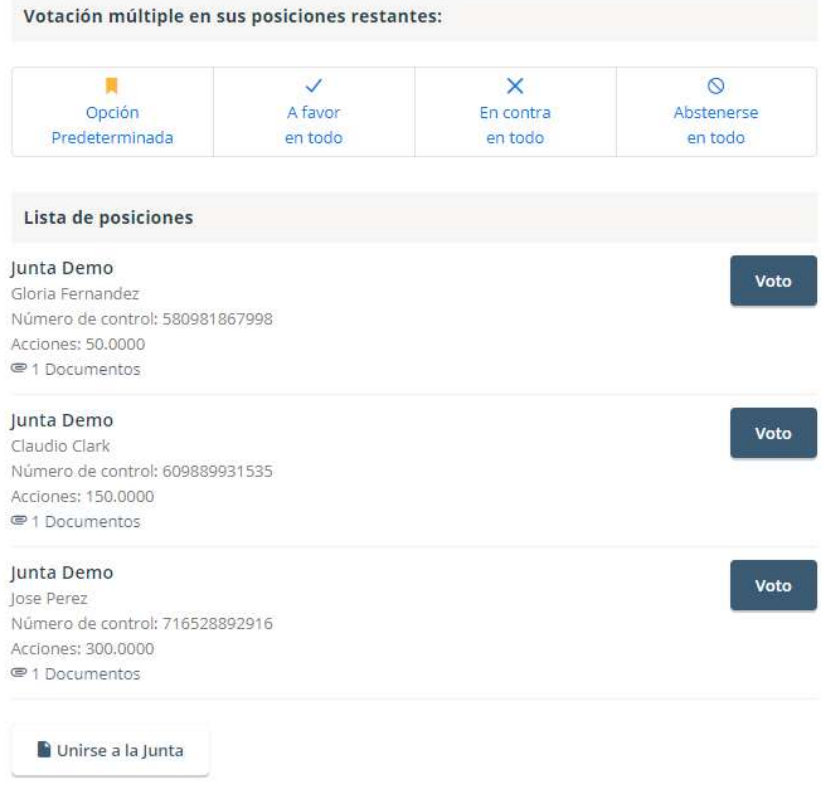

Imagen 2

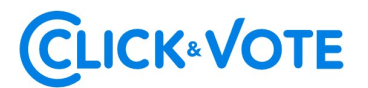

# arauco

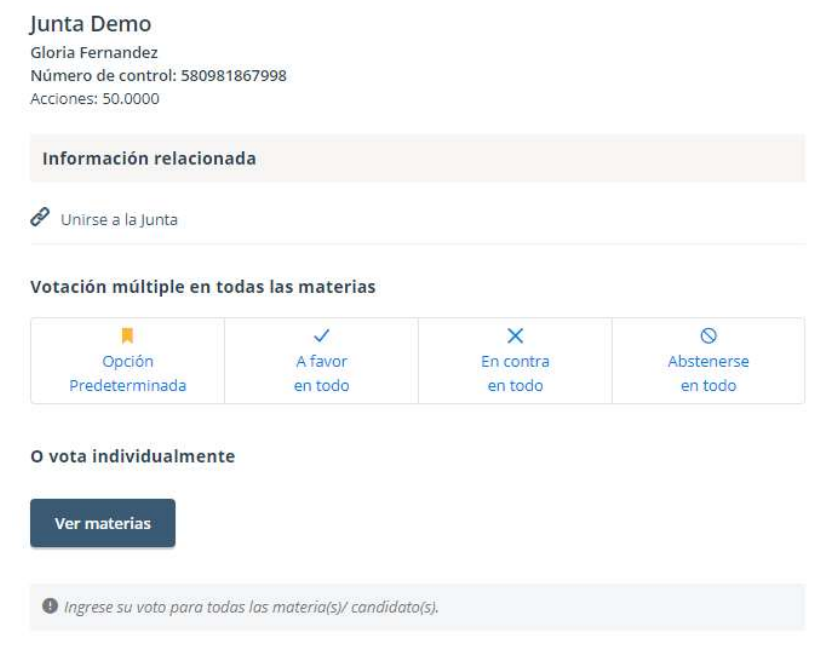

### Link streaming

5. En caso de ser un accionista individual, puede acceder al link de streaming haciendo click en "Unirse a la Junta" en la sección Información Relacionada. En caso de ser un apoderado que representa a más de un accionista, haciendo click en "Unirse a la Junta" podrá acceder al link de streaming para unirse al evento más otros documentos que el emisor puso a disposición.

### **Documentos**

Para ver y / o imprimir los documentos en PDF, simplemente haga clic en el documento correspondiente a continuación para iniciar.

Unirse a la Junta

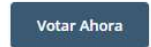

6. El Accionista / apoderado podrá emitir su voto electrónicamente por cada materia o bien de forma múltiple:

Voto simple:

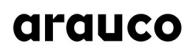

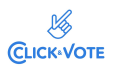

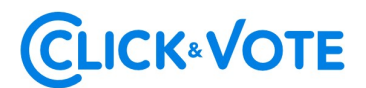

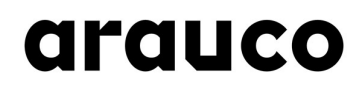

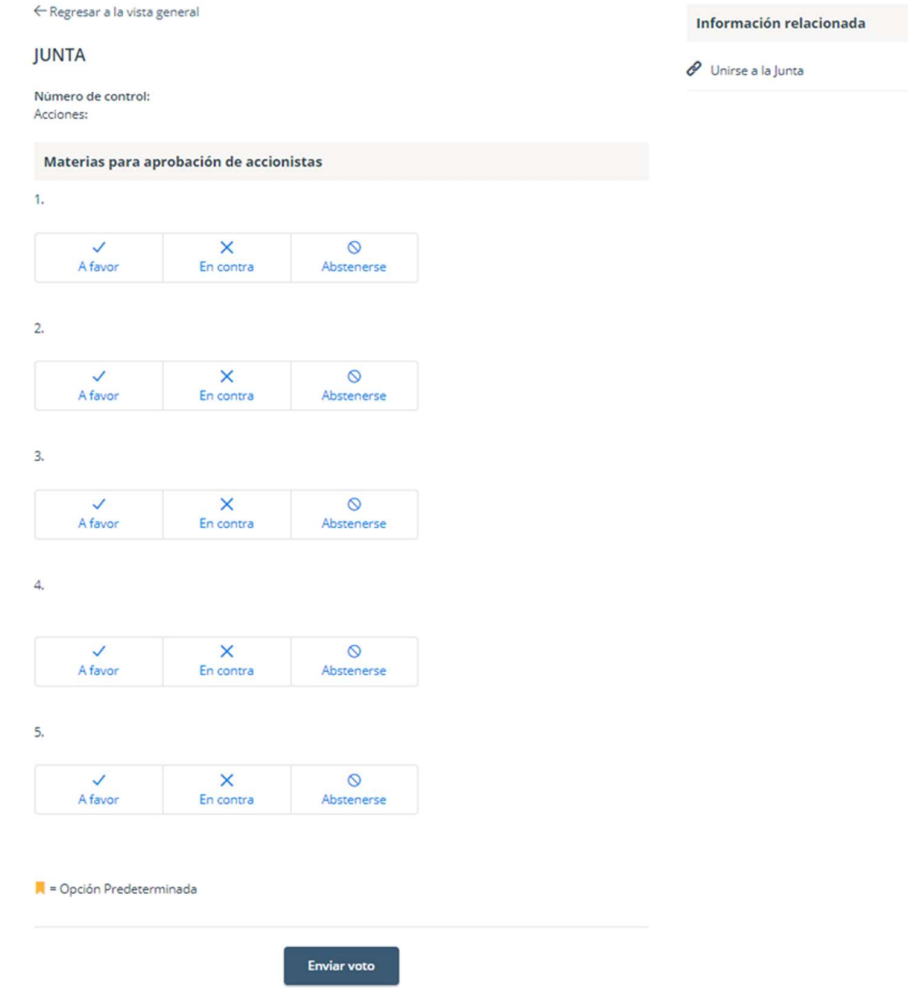

### Voto múltiple:

Esta funcionalidad permite que el votante realice un voto A favor, En contra o Abstenerse para todas las materias que se tratarán en la votación de la junta. Una vez seleccionada la opción de preferencia, es necesario clickear en "Vista previa de resultados", que mostrará los votos ya seleccionados:

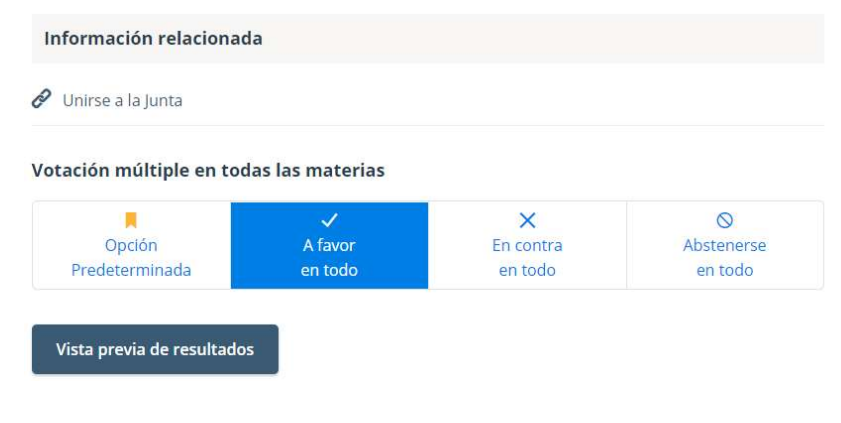

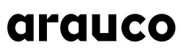

# arauco

### **Materias**

1. La situación de la sociedad e informe de los auditores externos.

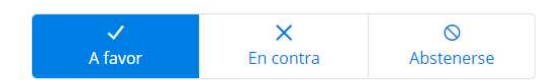

2. Memoria, balance y estados de resultados del año 2020.

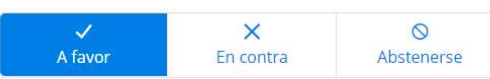

3. Distribución de dividendo.

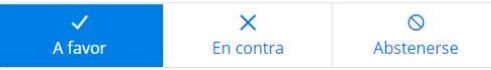

4. Aprobación de las remuneraciones del directorio por el año 2020 y fijación de las mismas para el año 2021.

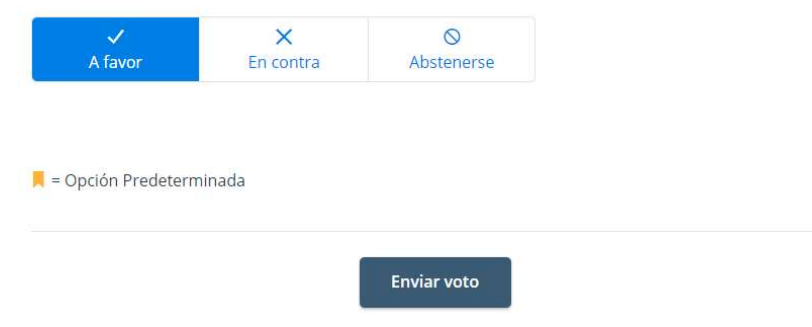

7. A continuación, se requiere hacer click en "Enviar Voto" para que el mismo quede registrado en la plataforma, apareciendo la siguiente ventana a continuación:

# **CLICK\*VOTE**

# arauco

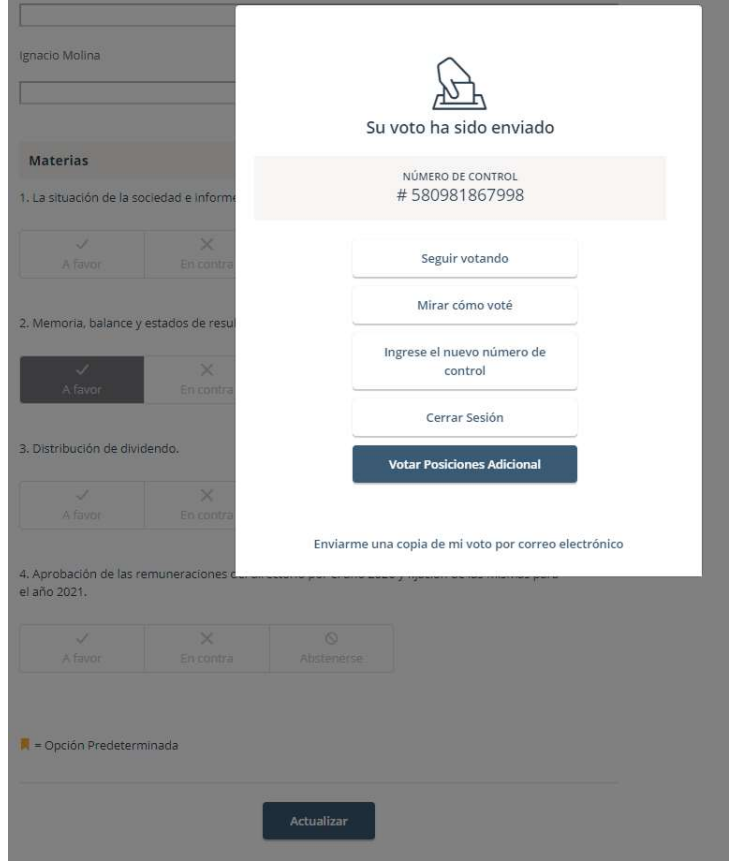

Adicionalmente recibirá un mensaje con el respaldo de su votación al correo registrado para la Junta

8. Si desea seguir votando, se debe hacer click en esa opción, de manera de disponibilizar el sistema para ingresar votos para la siguiente materia.

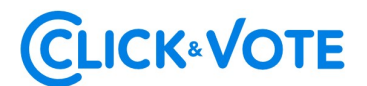

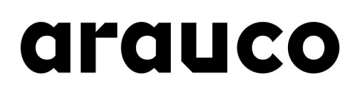

3. Distribución de dividendo.

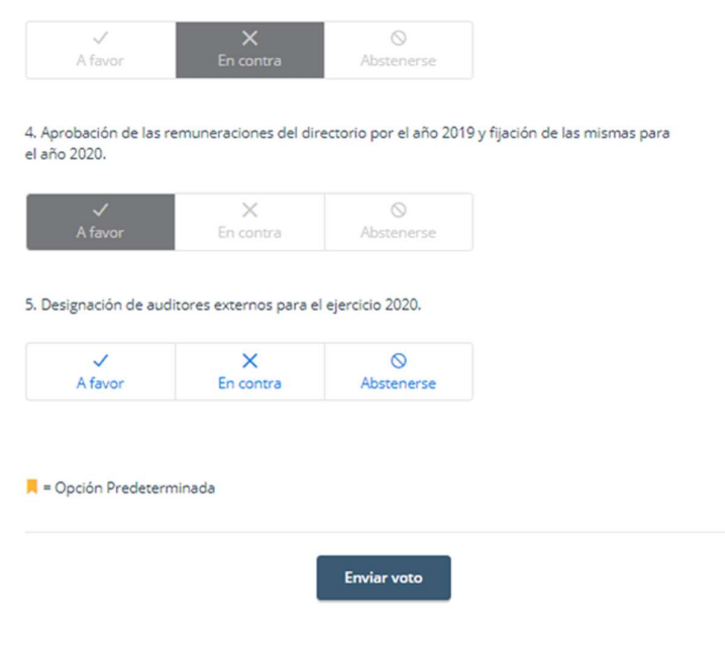

### Caso de Elección de Directorio

- 1. El Accionista / apoderado ingresará a la respectiva Junta, registrando automáticamente su asistencia a esta última, y pudiendo visualizar la Elección de Directores.
- 2. Para votar, el accionista/apoderado debe ingresar la cantidad de acciones deseada en la caja de texto debajo del nombre del candidato, pudiendo distribuir sus votos a 1 o más candidatos:

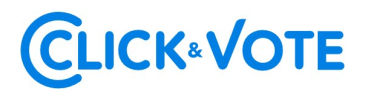

# arauco

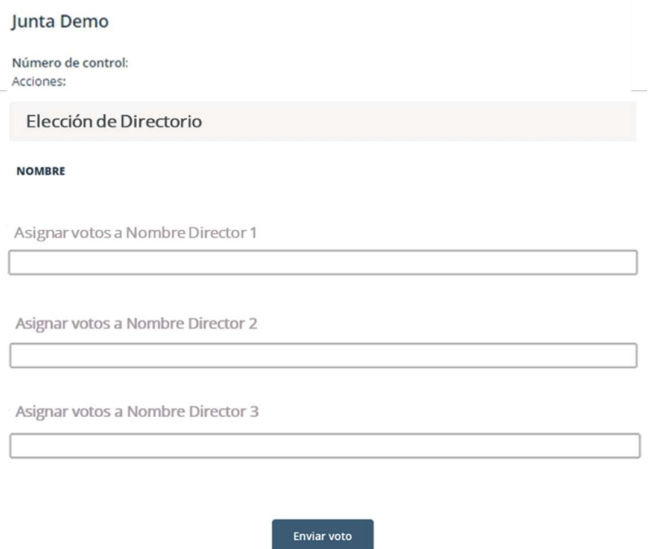

3. Una vez ingresado el número de acciones deseado, se requiere hacer click en "Enviar Voto" para que el mismo quede registrado en la plataforma, apareciendo la siguiente ventana a continuación:

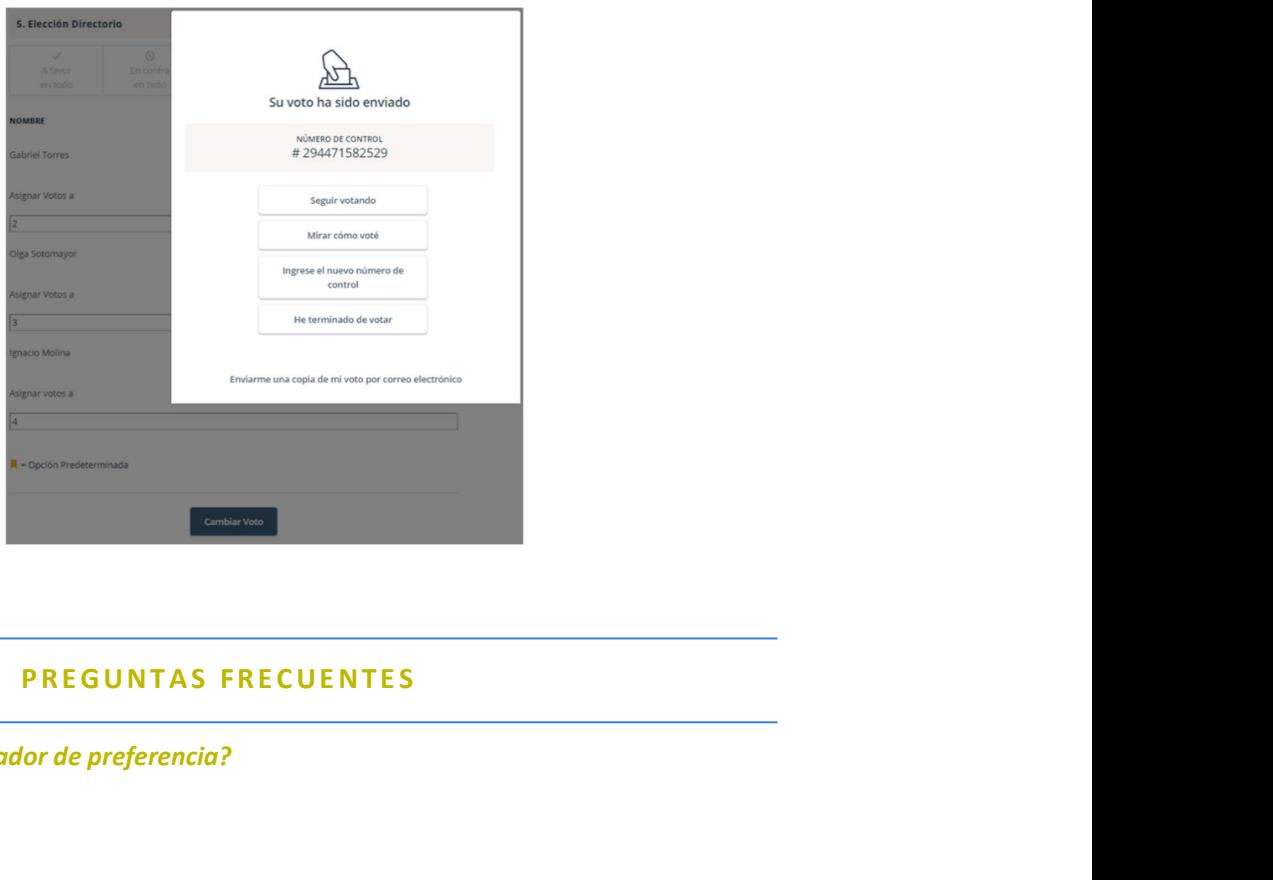

¿Se recomienda algún navegador de preferencia?

Sí, Google Chrome

¿Qué debo hacer en caso de que se caiga internet en mi dispositivo?

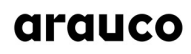

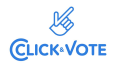

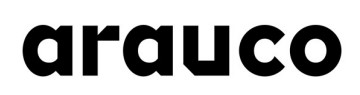

En caso de ya haber ingresado a la Junta, su participación va a quedar registrada aunque exista una desconexión. Asimismo, en caso de haber votado, su voto va a quedar registrado en Blockchain de forma inmutable. Por último, es posible reingresar al evento con las mismas credenciales en caso de haber salido de la plataforma.

### Qué debo hacer si me equivoqué al votar?

La plataforma permite modificar el voto hasta el momento en que se cierra la votación de esa propuesta. A partir de ese momento, la votación queda bloqueada para todos los participantes

### ¿Qué debo hacer si no puedo ingresar?

Si la junta no comenzó y no es posible ingresar, se recomienda:

- Verificar el ingreso del pin recibido
- Comprobar mayúsculas y minúsculas al ingresar el captcha.
- Actualizar el captcha a ingresar, haciendo click en el recuadro destacado en rojo (abajo)

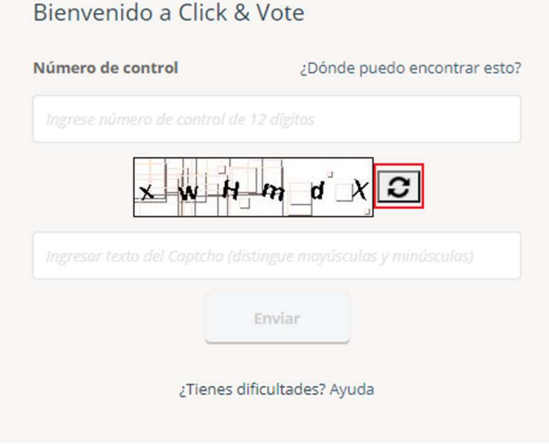

- Utilizar el modo privado del navegador para ingresar al evento. Para acceder al mismo, en el caso de Chrome, es necesario hacer click en los 3 puntos en la parte superior derecha, y seleccionar "Nueva ventana de incognito". Luego, se debe ingresar la URL del evento en la barra de direcciones.

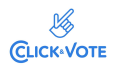

# arauco

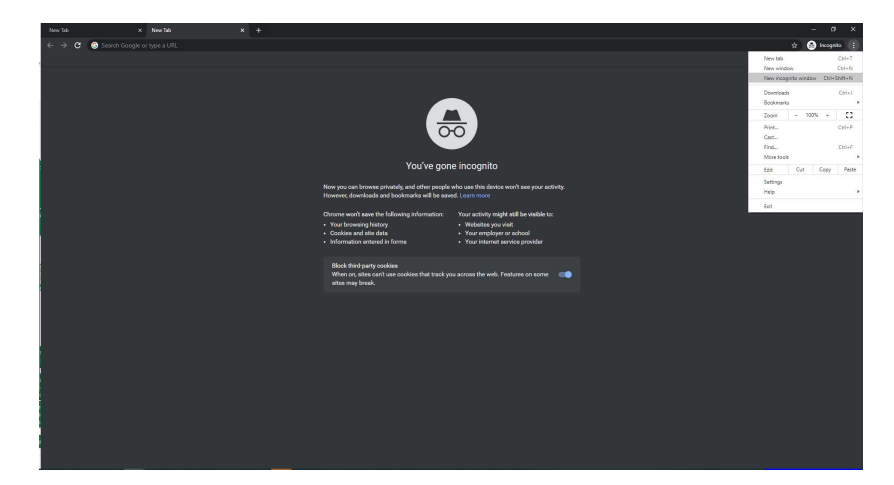

- Utilizar otro navegador para ingresar al link del evento
- Ingresar a través de otro dispositivo (computador, tablet, telefono)

Por último, en caso de persistir el problema de acceso, se recomienda contactar al Ejecutivo responsable del evento para mayor información.

### ¿Dónde me puedo contactar en caso de que mi problema continúe sin solución?

Si realizadas las acciones anteriores continua con dudas y/o problemas, puede contactarse al 223939003, o mediante correo electrónico a registrojuntas@dcv.cl.

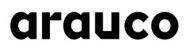